From the CU System landing page a[t https://cusystem.zoom.us/,](https://cusystem.zoom.us/) you can:

- **Download Zoom Client** [and install it on your computer](#page-0-0)
- **Join** [a meeting in progress](#page-2-0)
- **Host** [a meeting](#page-3-0)
- **SSO** [to manage your individual CU System account](#page-5-0)
- **Non-SSO** [to manage your Shared CU System account.](#page-7-0)

You can also do the same things directly from the locally installed Zoom application.

• [Sign in with the locally installed](#page-8-0) Zoom Application

For any issues, please contact **[zoomsupport@cu.edu](mailto:zoomsupport@cu.edu)**

### <span id="page-0-0"></span>To install the Zoom client:

1. Click **Download Client**

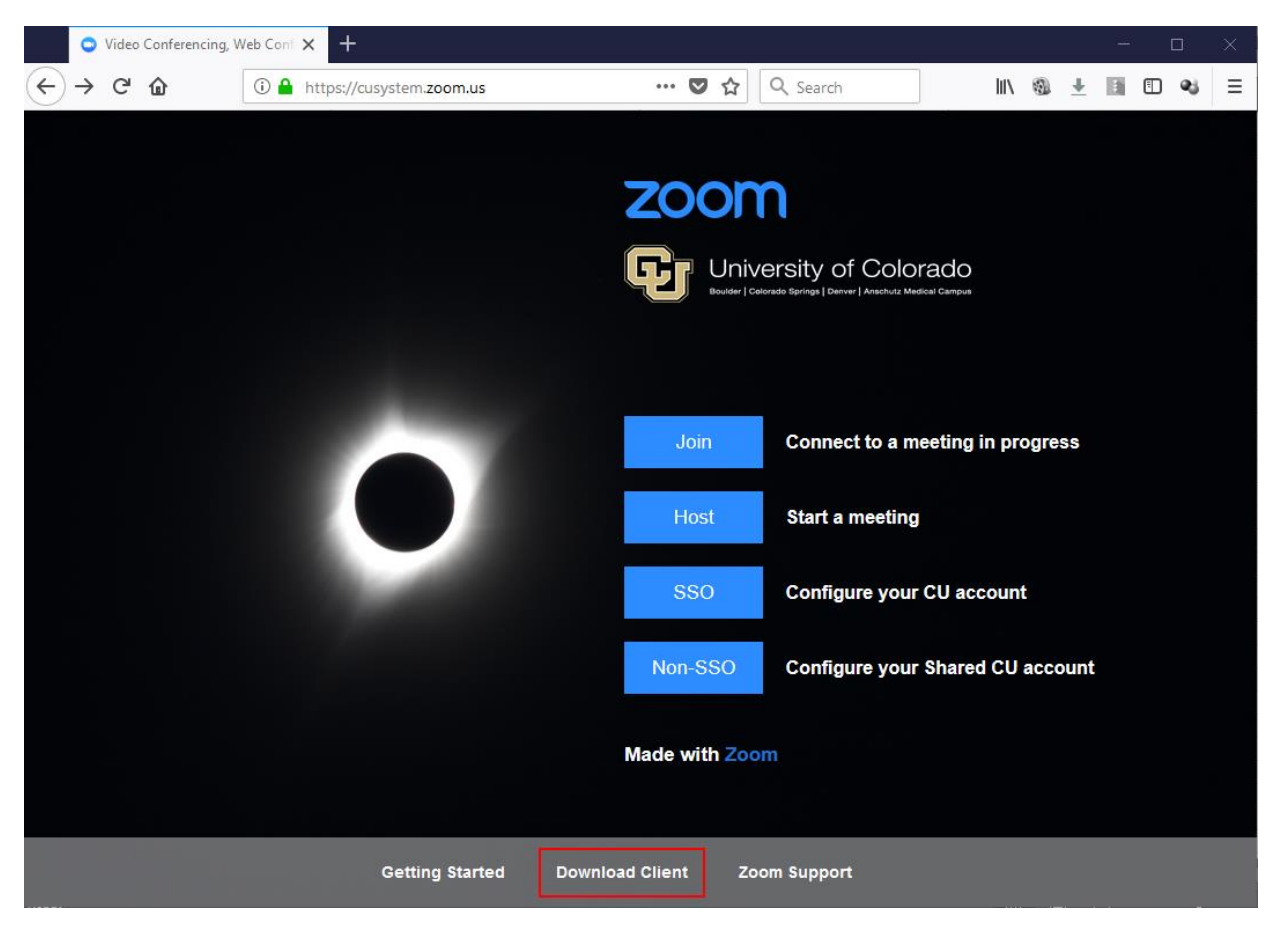

2. Click Download

## Zoom Client for Meetings

The web browser client will download automatically when you start or join your first Zoom meeting, and is also available for manual download here.

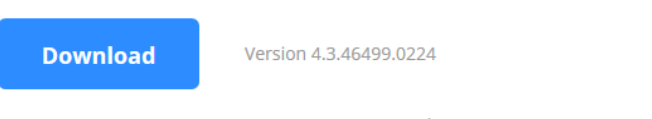

3. Depending on your browser, click Save File and then execute it from where you saved it or Run to execute it directly.

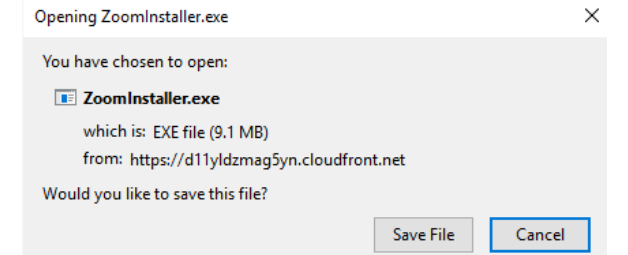

4. Once it has completed the installation, the Zoom application will launch automatically.

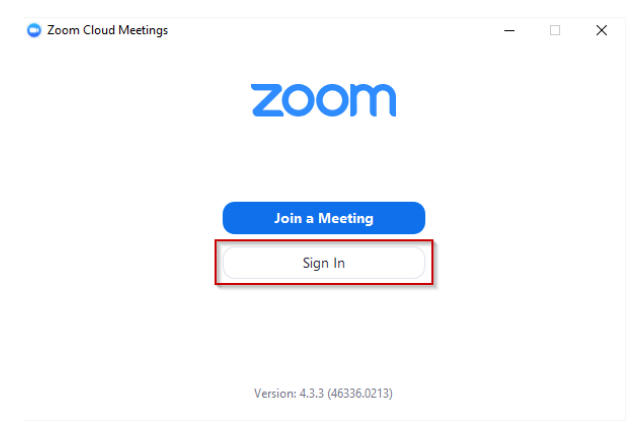

5. For additional sign in steps, go to the **[Sign in with the locally installed Zoom Application](#page-8-0)** section.

## <span id="page-2-0"></span>To Join a meeting in progress

 $1.$ 

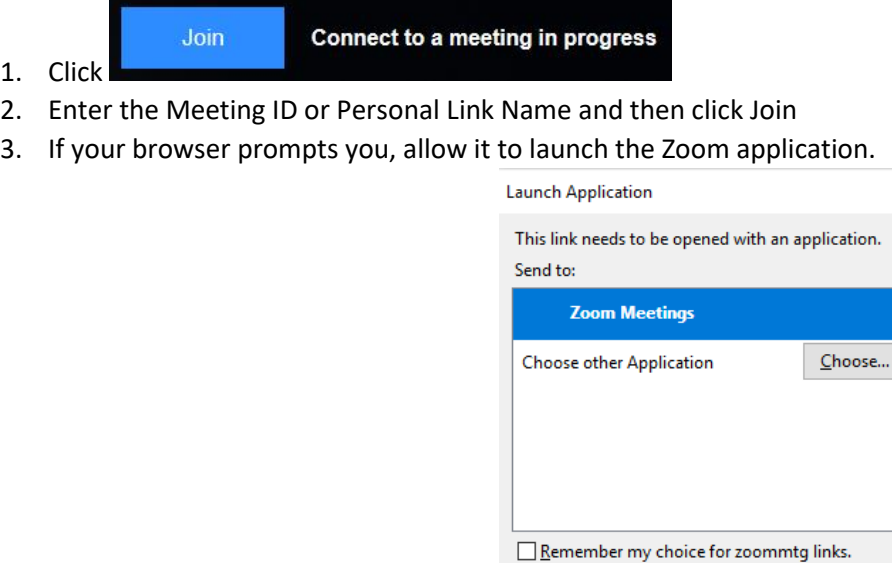

4. You will join the meeting and then you can make your preferred audio conference options: **Phone Call** or **Computer Audio**

Cancel

 $\times$ 

Open link

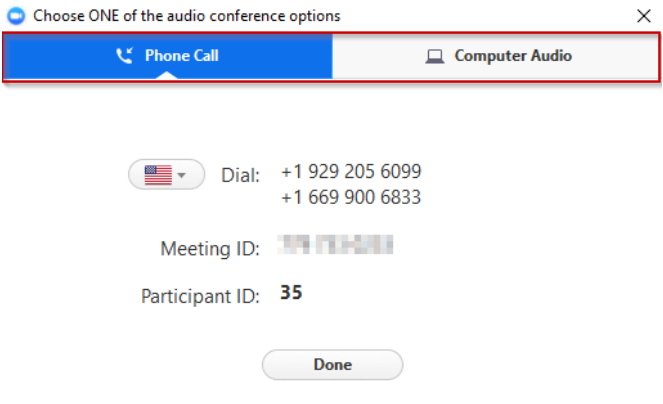

### <span id="page-3-0"></span>To Host a meeting

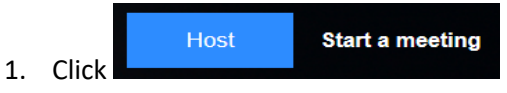

2. Select the appropriate campus to authenticate to:

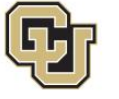

 $\label{thm:univ} \begin{array}{l} \!\!\!\!\! \bigcup \!\!\!\!\! \text{niversity of colorado} \\ \!\!\!\!\! \text{\tiny\text{Boulder}\xspace} \big(\text{Colorado} \text{\tiny\text{Springs}\xspace} \big) \text{\tiny\text{Denver}\xspace} \big(\text{\tiny\text{Anschutz Medical Campus}} \big) \end{array}$ 

Select your campus for authentication:

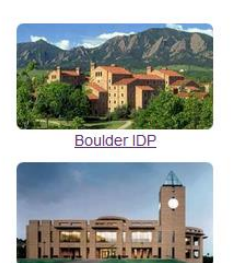

Colorado Springs

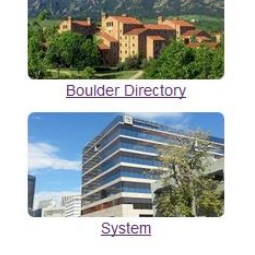

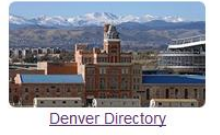

3. Enter your campus credentials through your respective authentication screen:

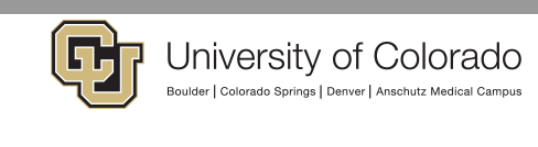

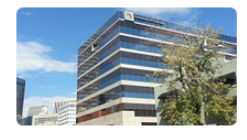

#### **CU System Administration**

Failure to follow University data security and confidentiality requirements may subject the user to penalties such as employment termination, suspension of access privileges, a letter of reprimand, an unsatisfactory<br>performance evaluation and/or accountability in a court of law. By logging on you acknowledge your acceptance of this statement.

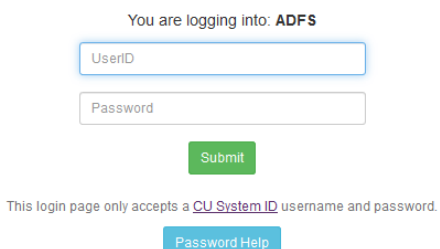

4. If your browser prompts you, allow it to launch the Zoom application.

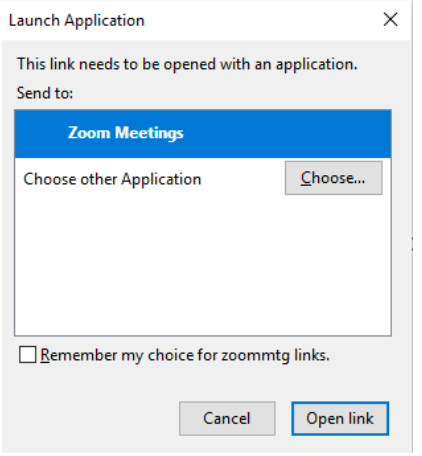

5. You will join the meeting and then you can make your preferred audio conference options: **Phone Call** or **Computer Audio**

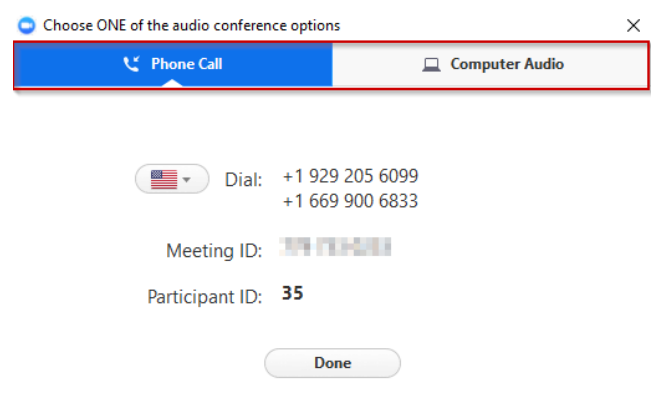

### <span id="page-5-0"></span>To manage your individual CU System account:

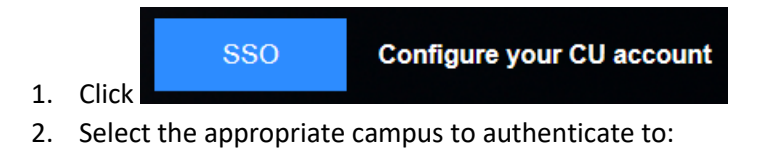

F

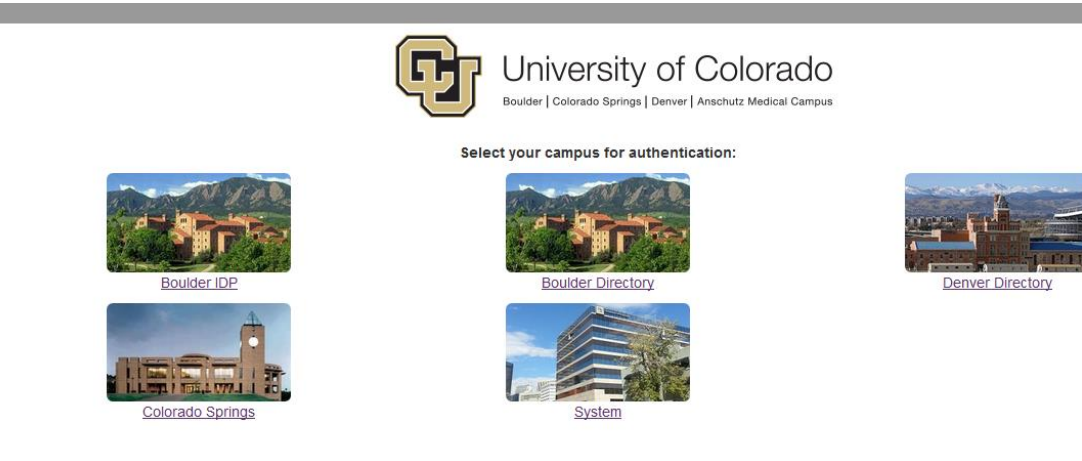

3. Enter your campus credentials through your respective authentication screen:

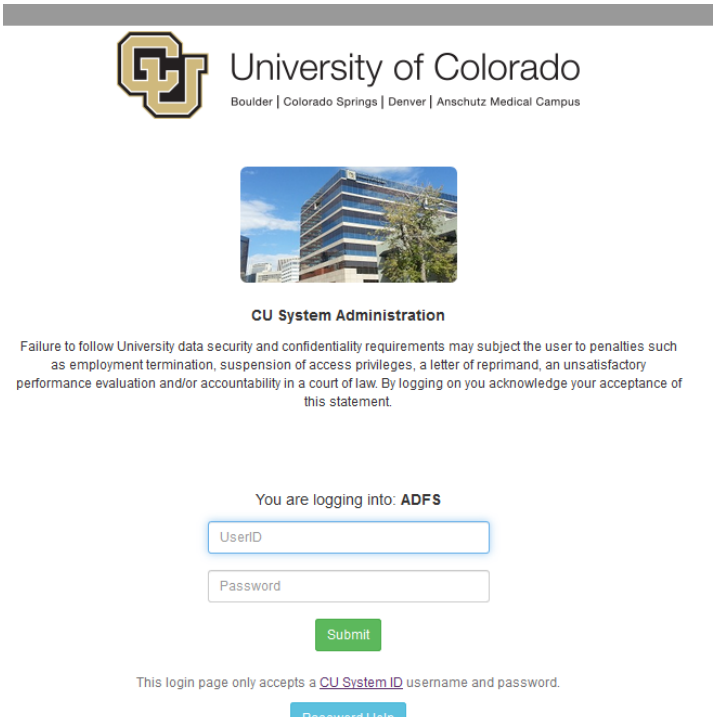

4. If you authenticate successfully, you will be brought to your Account Profile page:

**ZOOM** 

My Profile

Users

Billing

Time Zone

**SCHEDULE A MEETING** HOST A MEETING \* **JOIN A MEETING** 

SIGN OUT

 $E$ dit

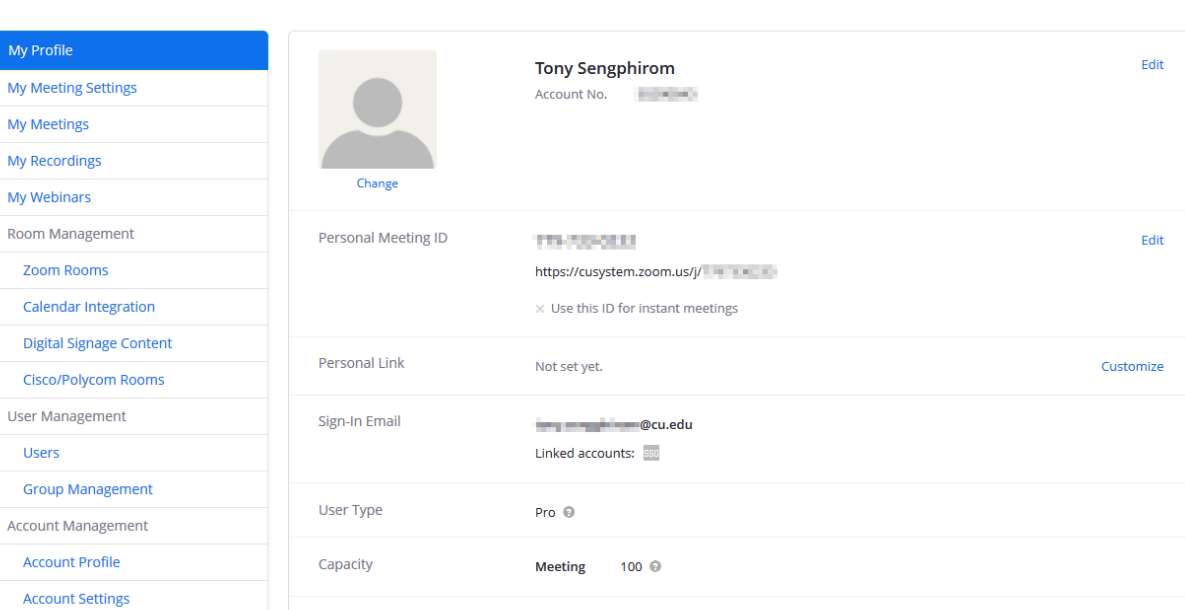

(GMT-7:00) Mountain Time (US and Canada)

# <span id="page-7-0"></span>To manage your shared CU System account

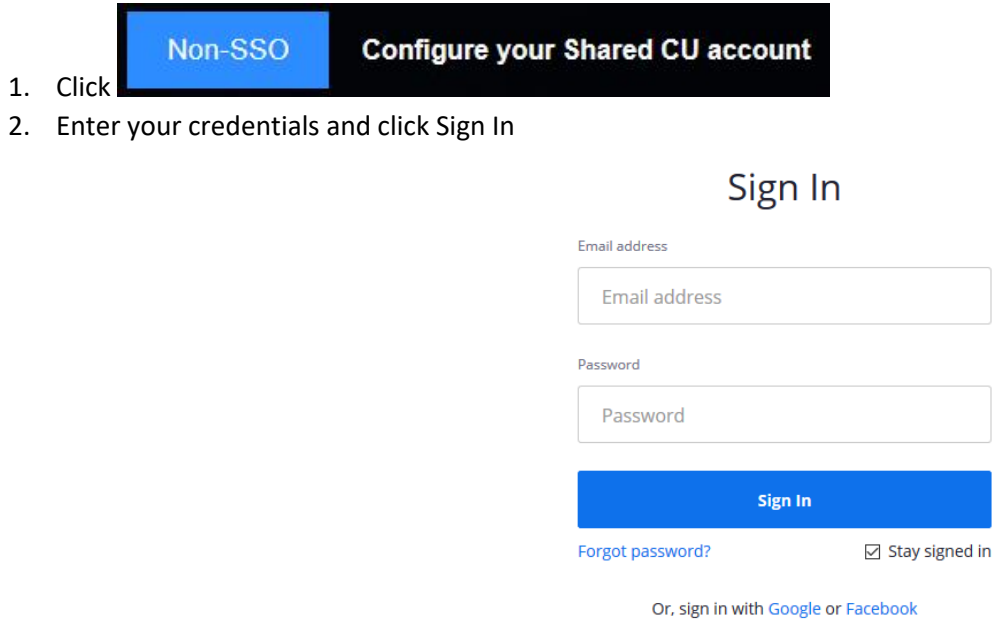

New to Zoom? Sign Up Free

3. If you authenticate successfully, you will be brought to your Account Profile page:

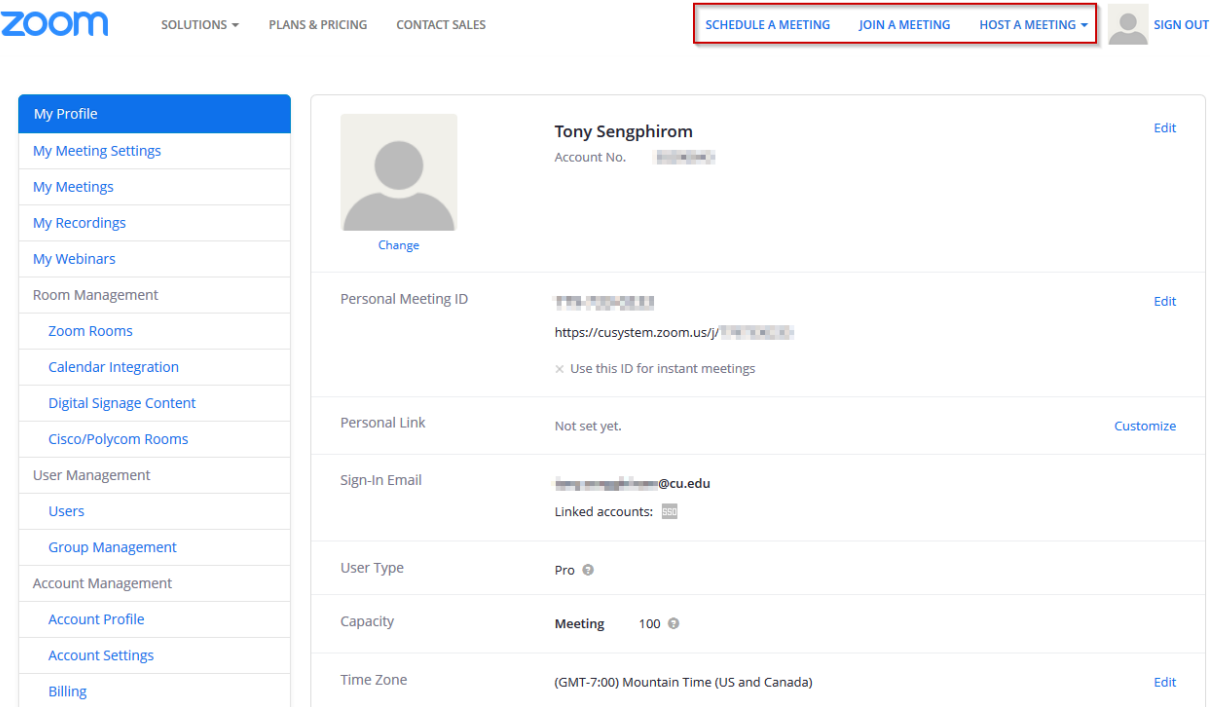

# <span id="page-8-0"></span>Sign in with the locally installed Zoom Application

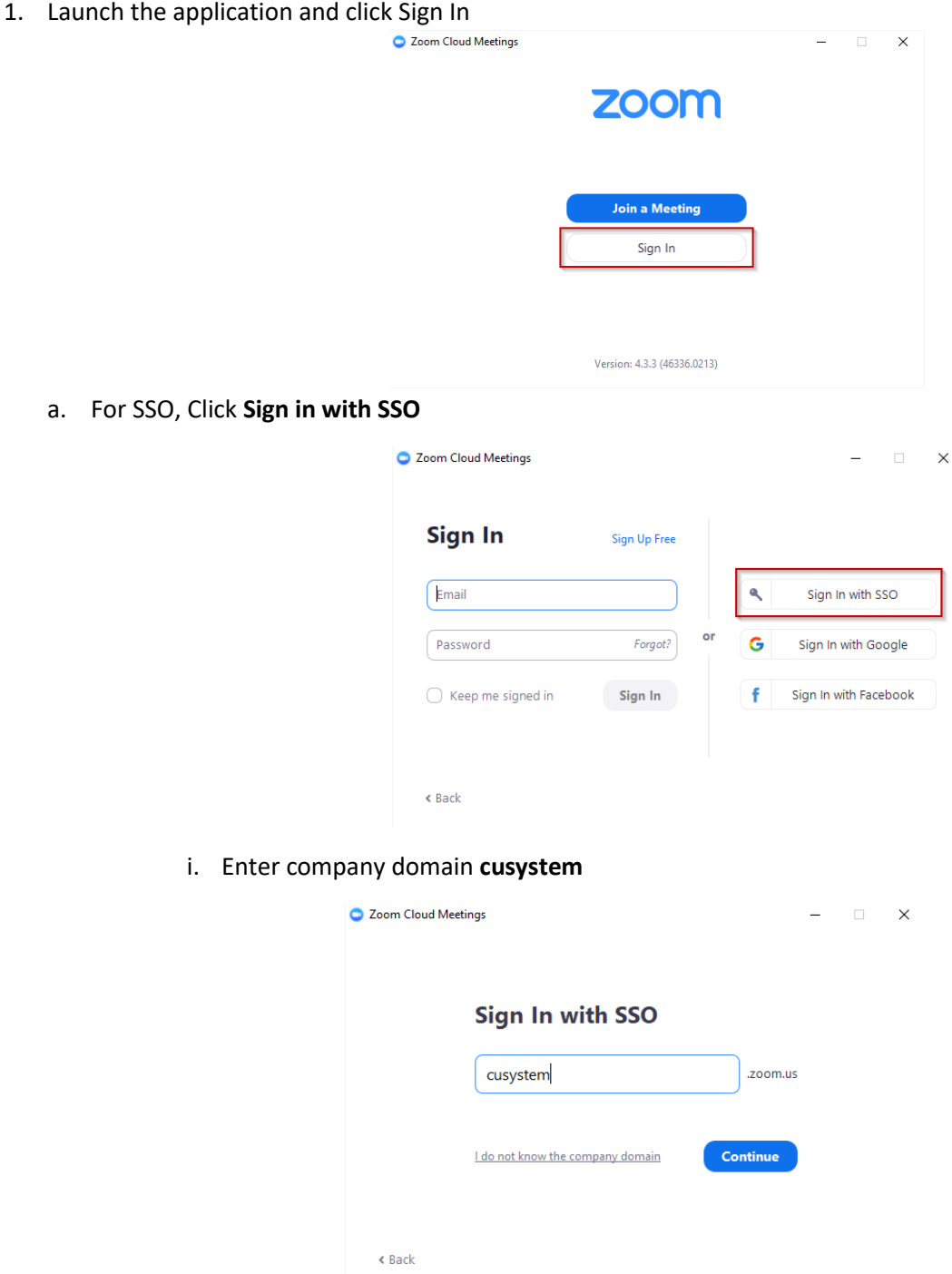

ii. Select the appropriate campus to authenticate to:

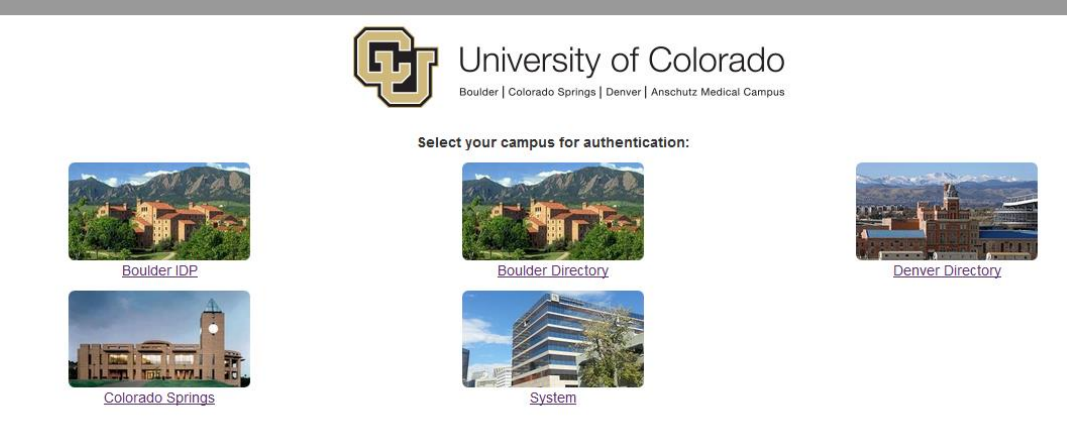

iii. Enter your campus credentials through your respective authentication screen:

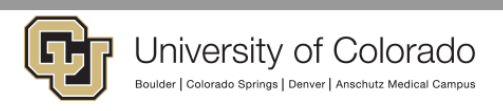

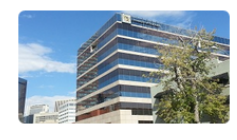

**CU System Administration** 

Failure to follow University data security and confidentiality requirements may subject the user to penalties such<br>as employment termination, suspension of access privileges, a letter of reprimand, an unsatisfactory enformance evaluation and/or accountability in a court of law. By logging on you acknowledge your acceptance of<br>performance evaluation and/or accountability in a court of law. By logging on you acknowledge your acceptance

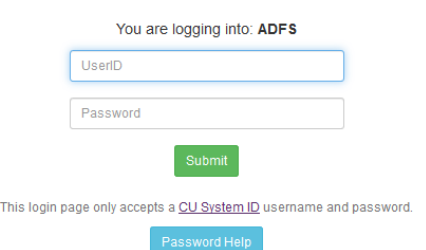

b. For Non-SSO, enter the provided Email and Password and click **Sign In**

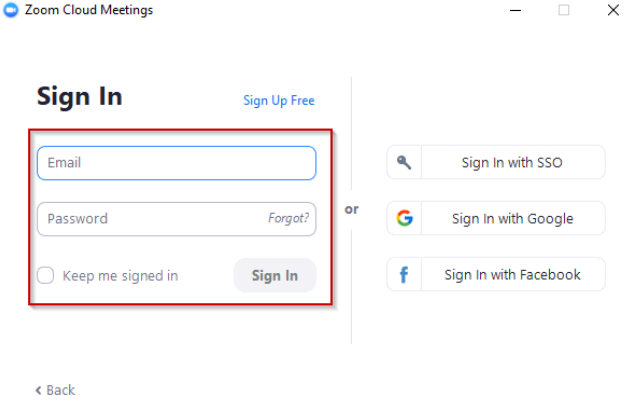

2. Zoom Landing Page

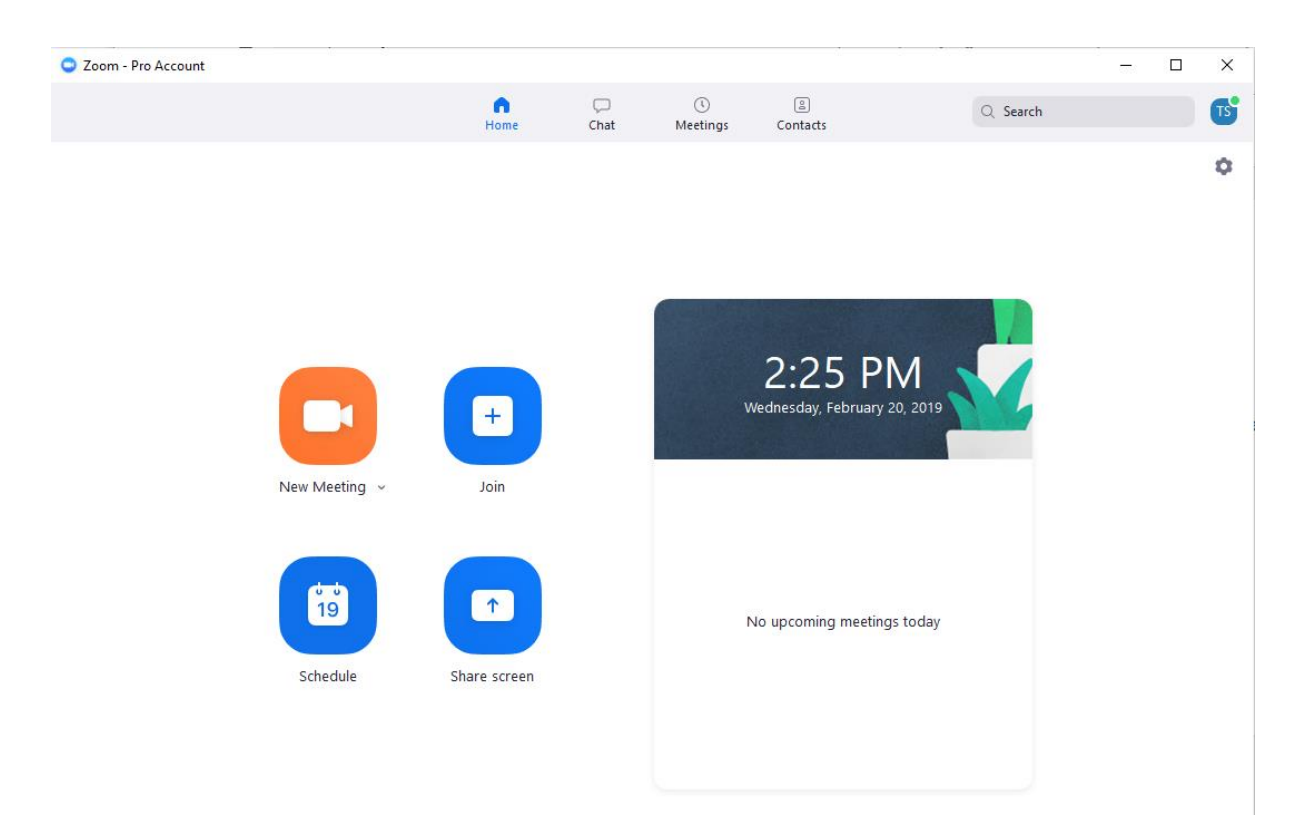